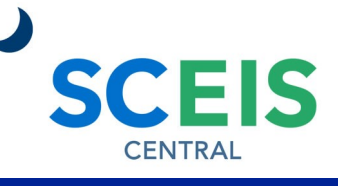

**Team Services** Manage team services

≣

### QUICK REFERENCE CARD

Managers can create a leave request on behalf of their employee in the Employee Profile in the Team Services tile. The manager will then have to approve the leave request in the SCEIS Central Inbox.

### **PROCESS**

1. Under the Manager Self-Service section, click the **Team Services**  tile. Under the **My Team** section, in the **Employee Information**  subsection, click **General Information.** 

2. Click the **Display** drop-down menu. Select **Direct Reports** to see your direct reports. Select **Employees in Organizational** 

**Structure** to see the organizational structure under your management. **Employees in Organizational Units** will

display a list of organizational units under your management. Select **Employee Search** to search for a particular

Display: **Direct Reports Direct Reports** Data: O Employees in Organizational Structure Employees in Organizational Units Emplo Employee Search

**Organizational Information** 

Employee Data

Organizational Information

employee. For this example, we are using Direct Reports.

3. Click the **Data** drop-down menu. Select **Organizational Information** to display organizational information on your employees. Select **Employee Data** to display employee contact

information and attendance status of your employees. For this example, we are using Organizational Information.

4. Click the **grey square**  beside the employee you would like to see. When selected, the grey square will turn blue.

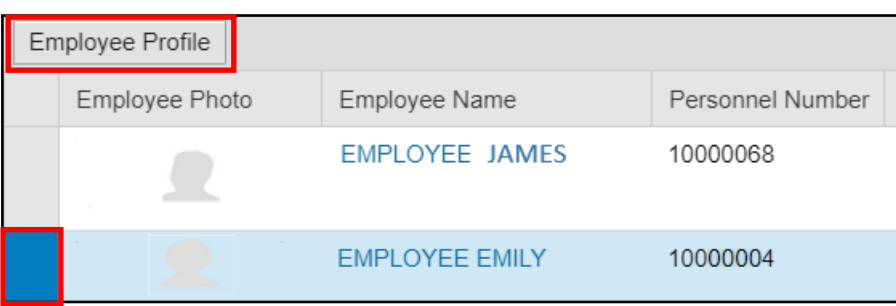

Data:

 $Fm$ 

5. Click the **Employee Profile** 

button. The Employee Profile should now appear.

6. Click the **Related Links** drop-down menu and select **Create Leave Request (On Behalf of EE).**

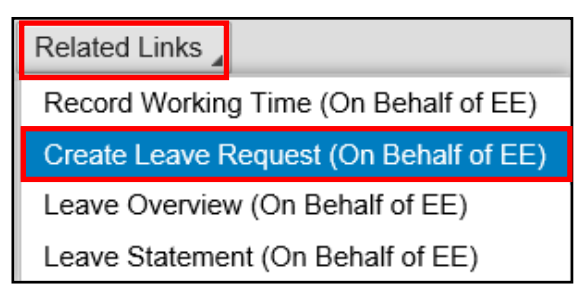

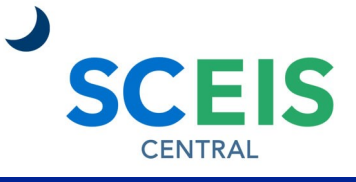

### QUICK REFERENCE CARD

#### **PROCESS**

- 7. The top section of the screen has three tabs. **Click a tab** to view the information.
	- **Calendar tab**—Displays a calendar view of leave entered and its status.
	- **Time Accounts tab**—Displays the employee's leave balances.
	- **Leave Requests tab**—Displays the employee's leave requests with the status

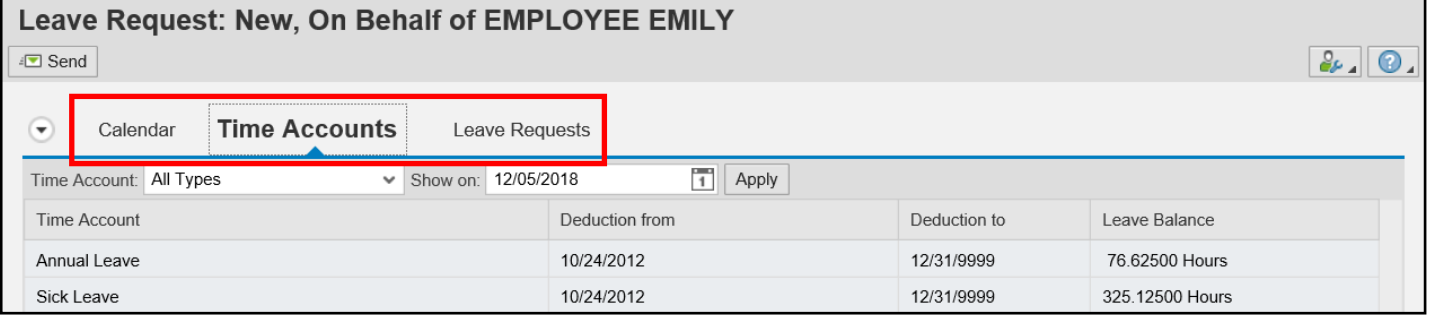

- 8. The bottom section of the screen, **Leave Details**, is where a manager will request leave on behalf of the employee.
- 9. In the **Type of Leave** field, click the drop-down list and **select the type of leave**.
- 10.In the **Start Date** field, **enter the start date** of the leave.
- 11.In the **End Date** field, enter the end date of the leave.

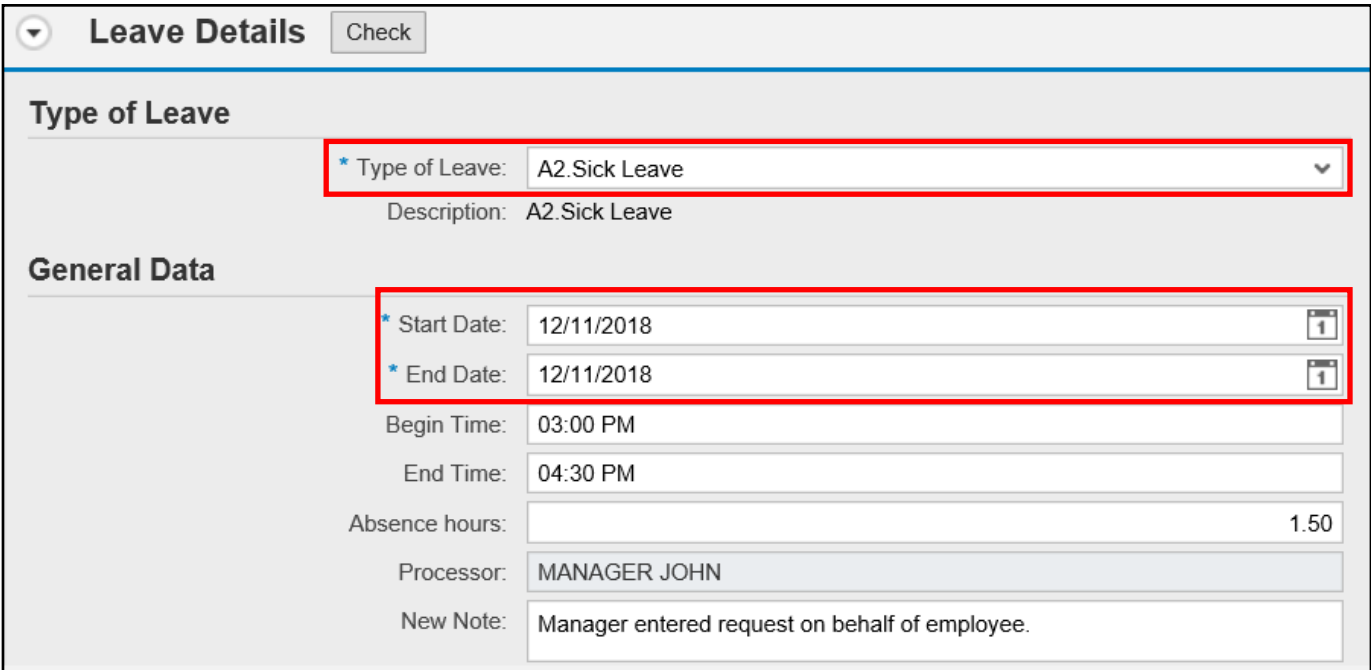

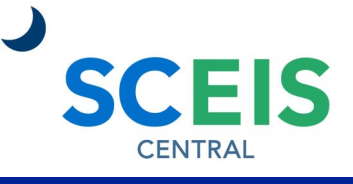

#### QUICK REFERENCE CARD

#### PROCESS

- 12.In the **Begin Time** field, enter the **start time of the leave** including the AM or PM.
- 13.In the **End Time** field, enter the **end time of the leave** including the AM or PM.

Note: If you are requesting an entire day of leave, you do not have to enter the begin and end times.

- 14.In the **Absence hours** field, enter the **number of leave hours** the employee is requesting (to the far right of the Absence hours field).
- 15.In the **New Note** field, enter a **note** if necessary.
- 16.You can click the **Check** button in the middle of the screen to check the leave request for warnings or errors. (Warnings or errors will appear under the Send button in the top left corner of the screen.)

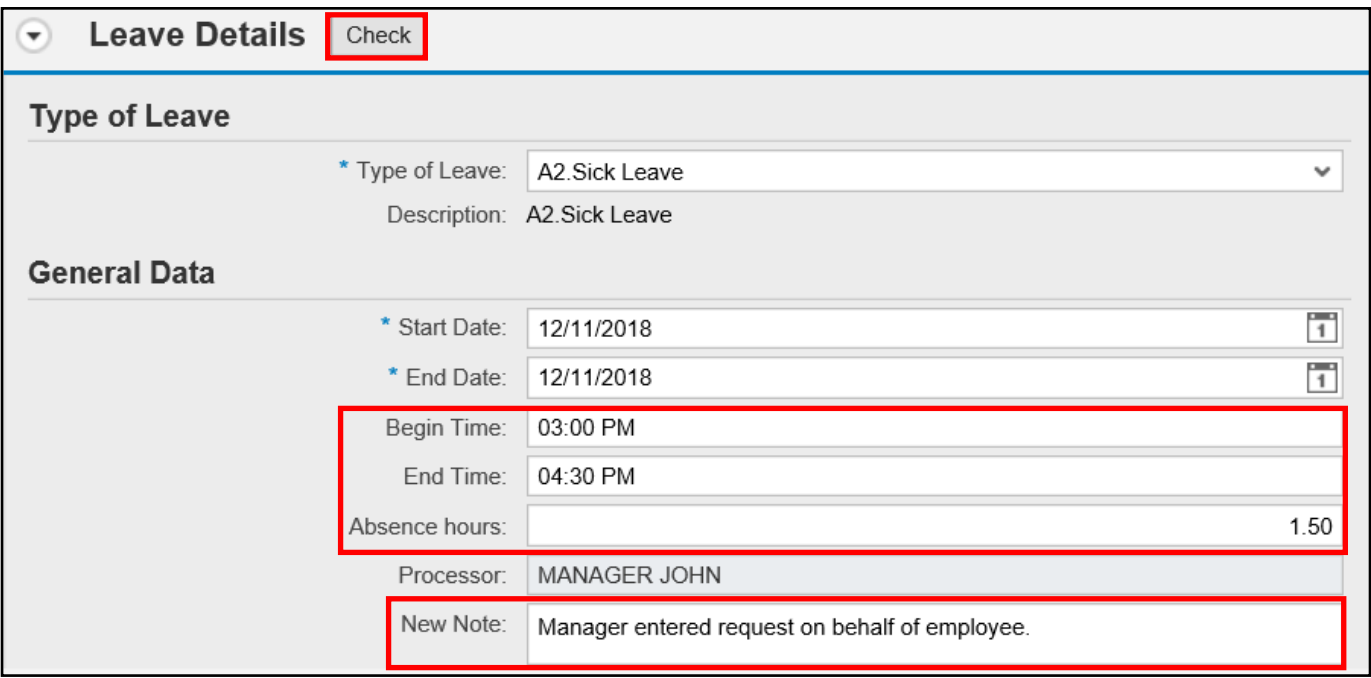

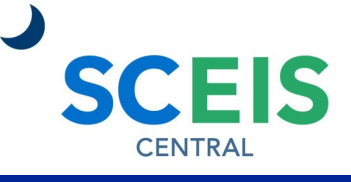

### QUICK REFERENCE CARD

#### **PROCESS**

17.Once you have completed the leave request, click the **Send** button in the top left corner of the screen.

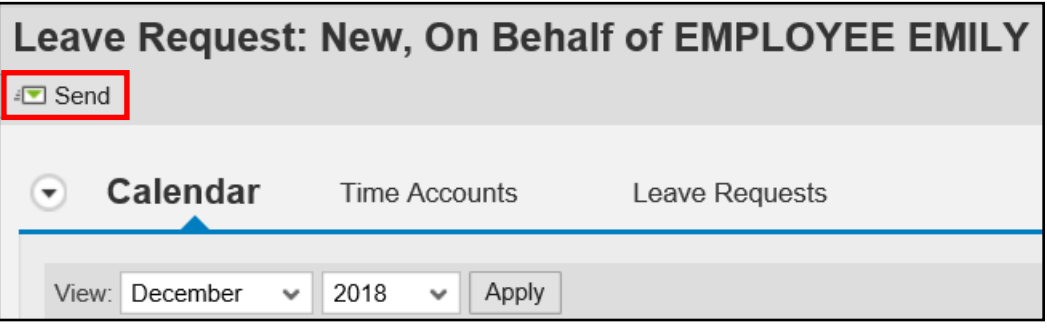

18.In the **Leave Request: New, On Behalf of Employee…** pop-up window, click **OK**  to submit the leave request. Click **Cancel** to not send the request and return to the previous screen.

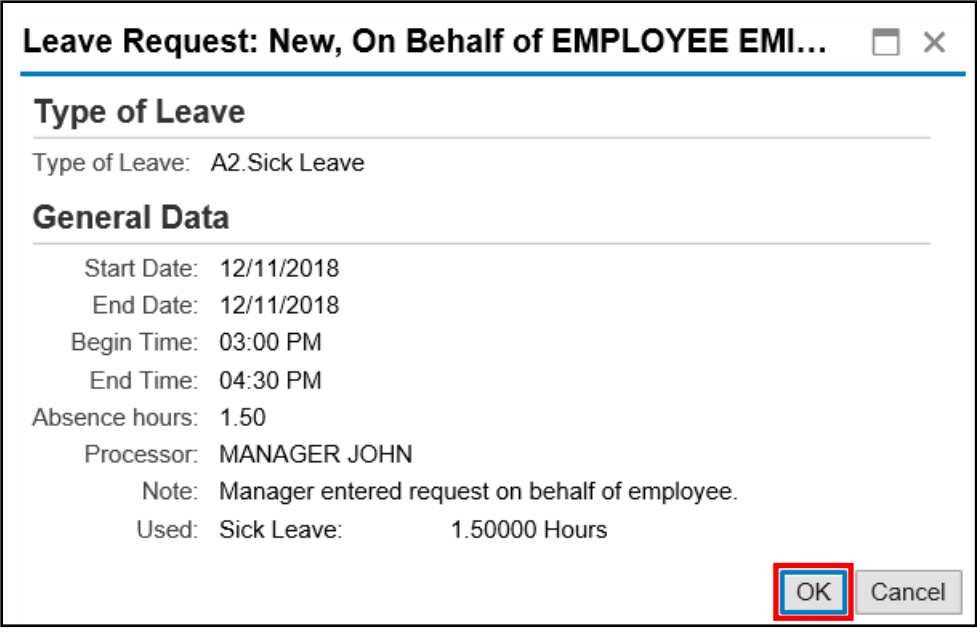

Note: You will have to approve the leave request in the SCEIS Central Inbox after submitting it on behalf of the employee.

If you have difficulty using this procedure, contact the SCEIS help desk at 803-896- 0001 then select option #1. **Note: SCEIS Central may appear differently than above depending on the browser and device you are using.**